## Instructions for forwarding email from Office 365 email account to another email account.

From the Triton College homepage, click on the *Quick Links* button to get to MyTriton Email

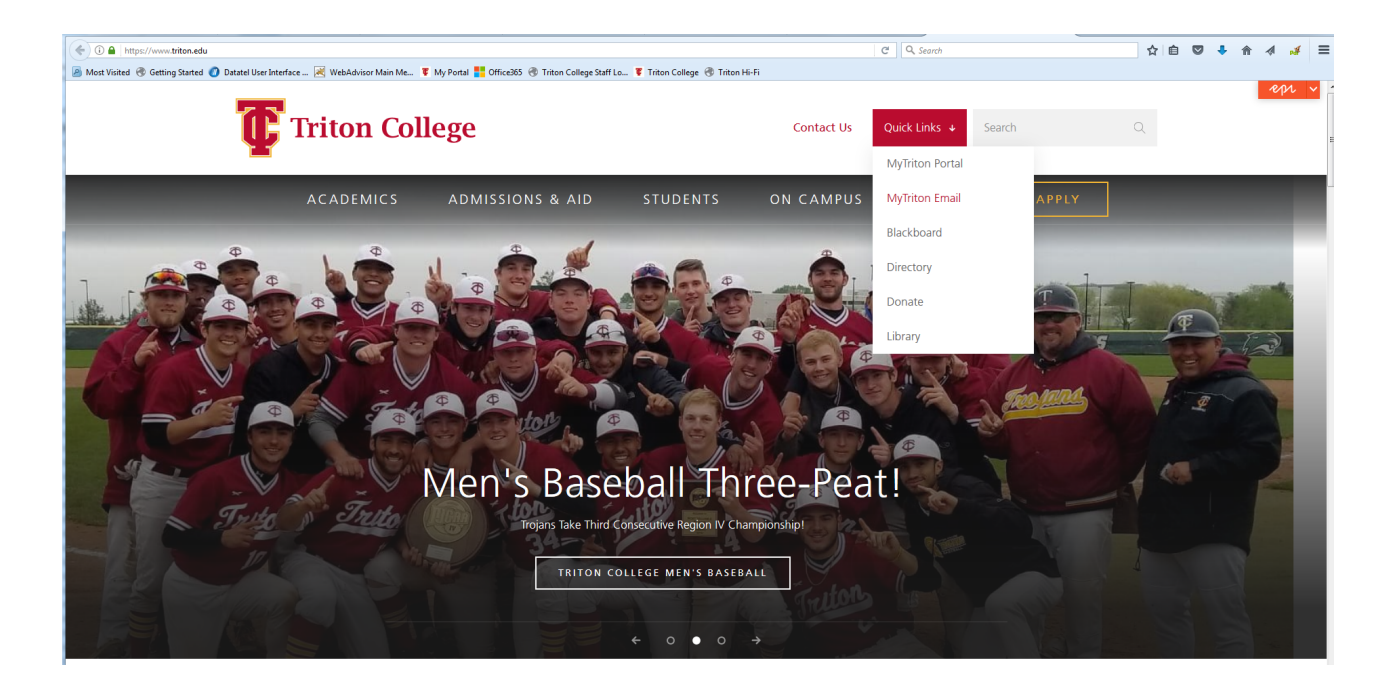

## Office 365 login screen for Triton Email

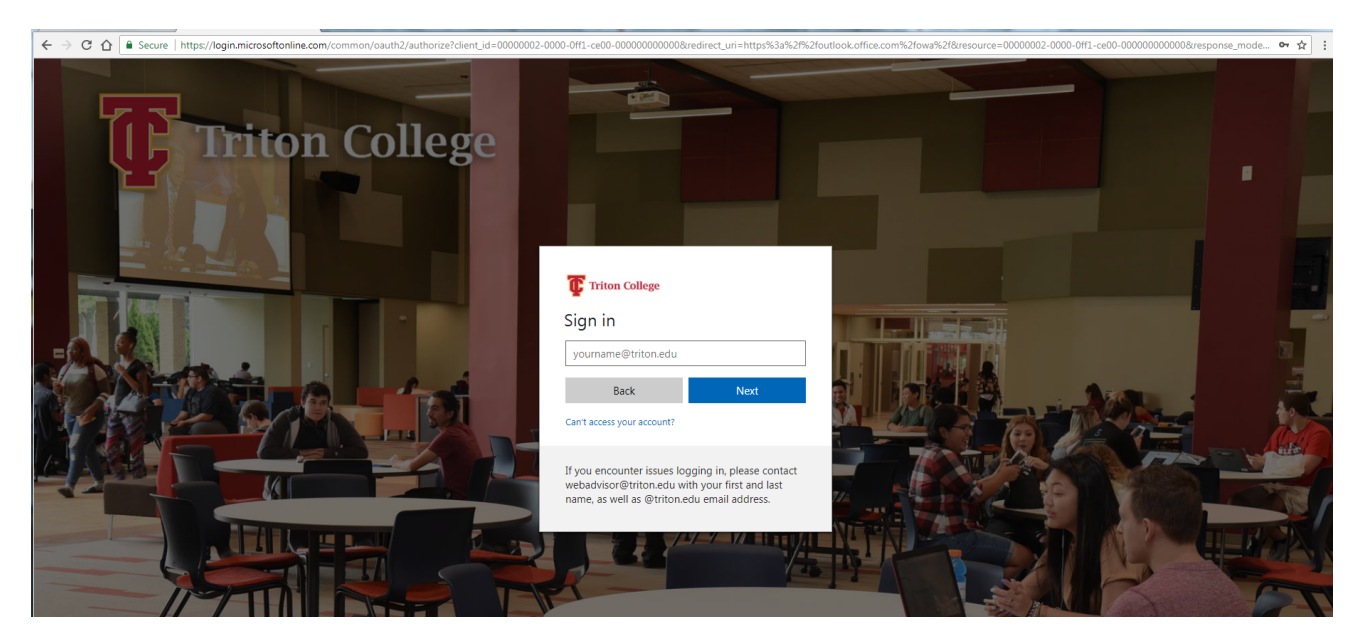

## Enter your Triton email and password (*same username and password as MyTriton account*)

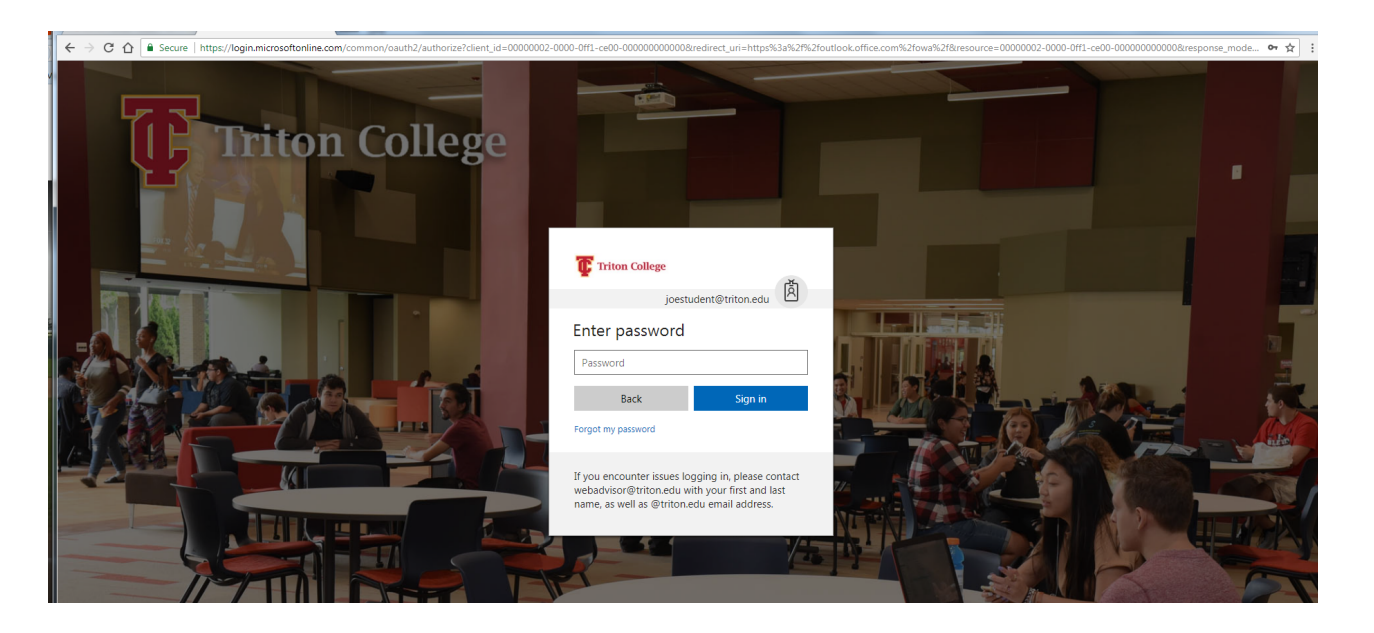

At the top of the page, choose *Settings > Mail*

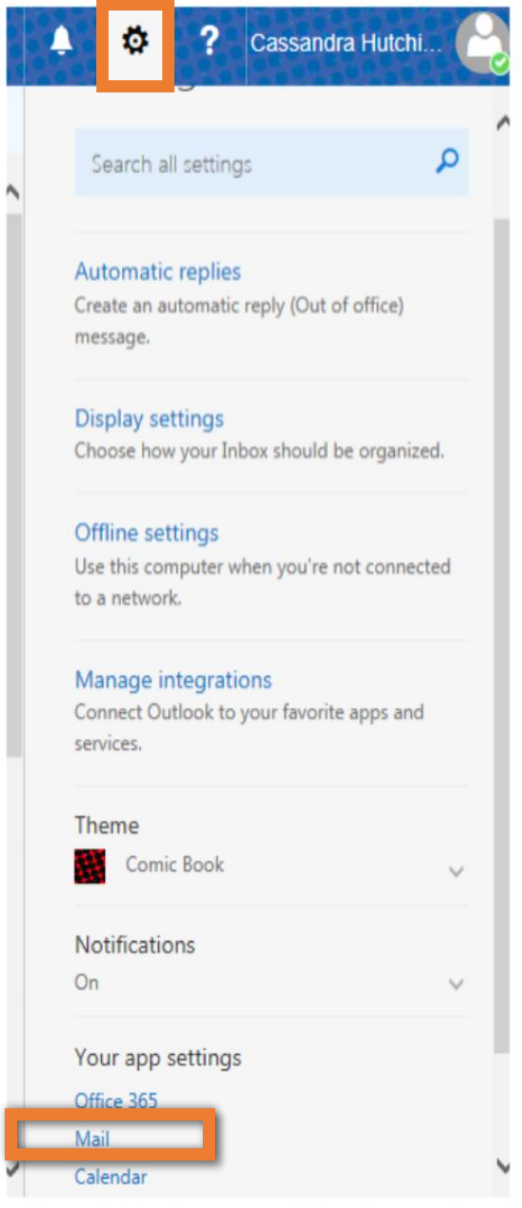

## Choose *Forwarding* under Mail options Select *Start forwarding* and provide forwarding email address Click **Save** to activate forwarding option

Note: *If you want to stop the email forwarding, select STOP FORWARDING and click SAVE.*

Note: *Faculty will not reply to emails from personal accounts, they will only reply to email from Triton College email accounts.*

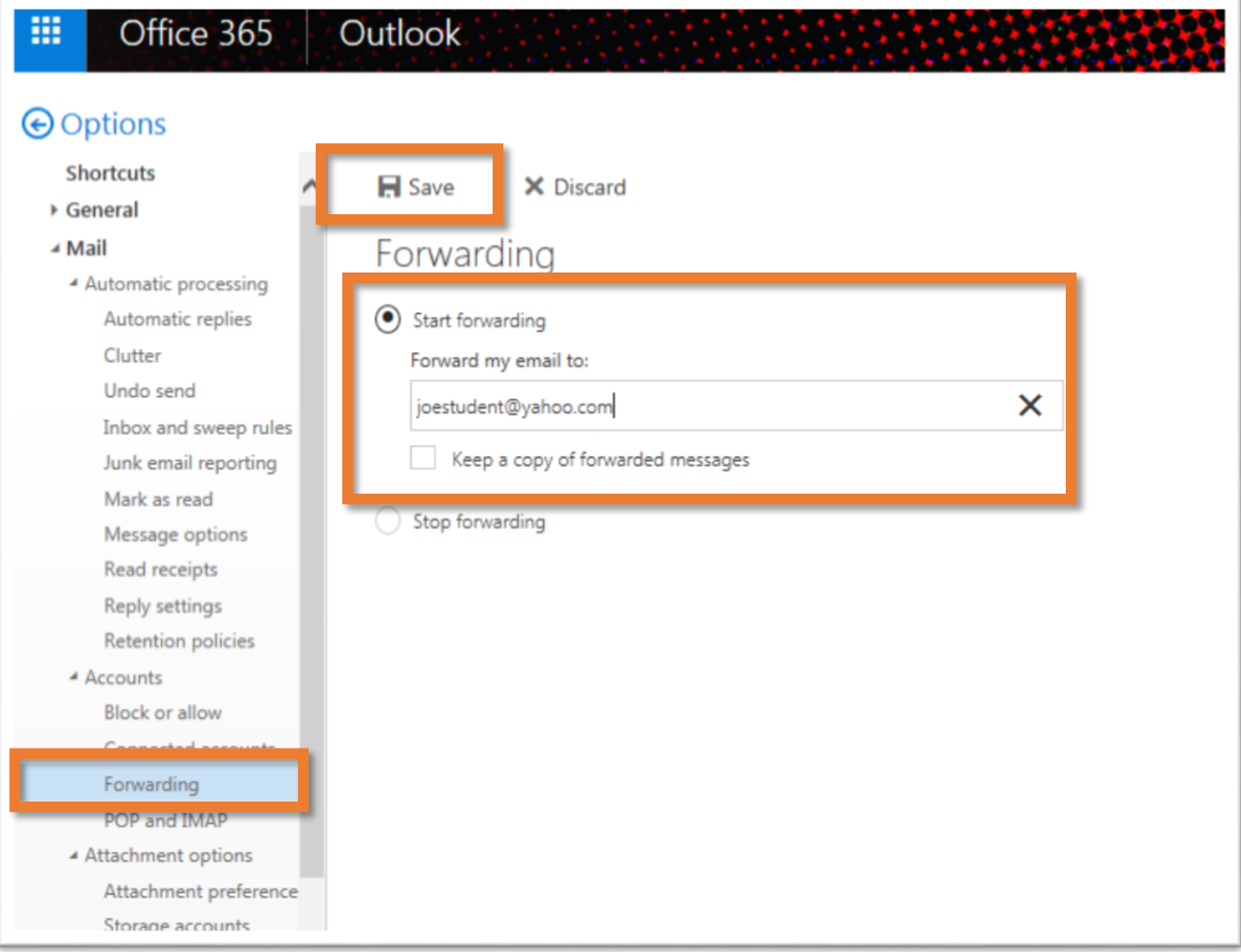